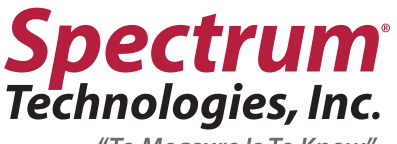

"To Measure Is To Know"

### Quick Start Guide TDR Soil Moisture Meters *(TDR150, TDR250, TDR350)*

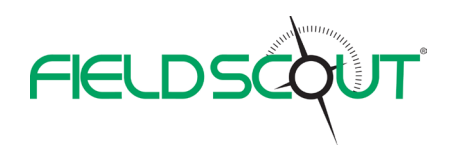

Unbox TDR Soil Moisture Meter. Pull the clear battery transport tab out of the display.

For all Meters, locate the TDR rods and screw them into the sensor block and tighten.

 $\begin{array}{ccc} 1 & 3 \end{array}$ 

For *TDR350*, remove the thumb screw. Grip and extend the lower shaft to its new position, re-insert the thumb screw and hand tighten.

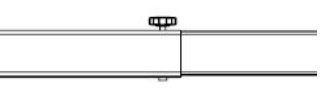

# $\overline{3}$

Press the *ON/OFF* button to turn the unit on. Model #, Serial # and FirmWare Version are viewable.

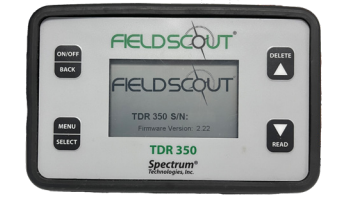

## 4 5 6

Press *MENU/SELECT* button for the settings menu.

Press the DOWN arrow to navigate to Rod Length, then press SELECT

until the correct rod length is displayed.

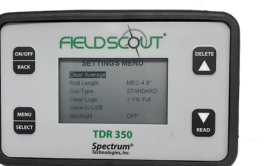

Similarly, select Soil Type, Moisture Type, Temp Source and Moisture Type.

Enable GNSS and Bluetooth for *TDR150 & TDR350* meters that will use the FieldScout App.

Adjust the Current Date, Time and Time Zone as needed.

To take a measurement, fully insert the rods into the soil and then press the Read  $\blacksquare$  button.

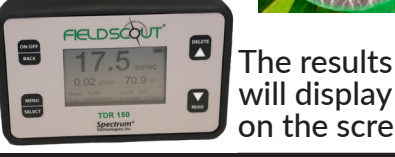

**g** will display<br>on the screen.

### 7

For the *TDR250*, download data by inserting a FAT32 formatted flash drive into the USB port on the meter.

Press *MENU/SELECT* button for settings menu. Scroll to Save to USB and press *MENU/SELECT* button again.

*It will save stored data as a comma separated text file (csv).*

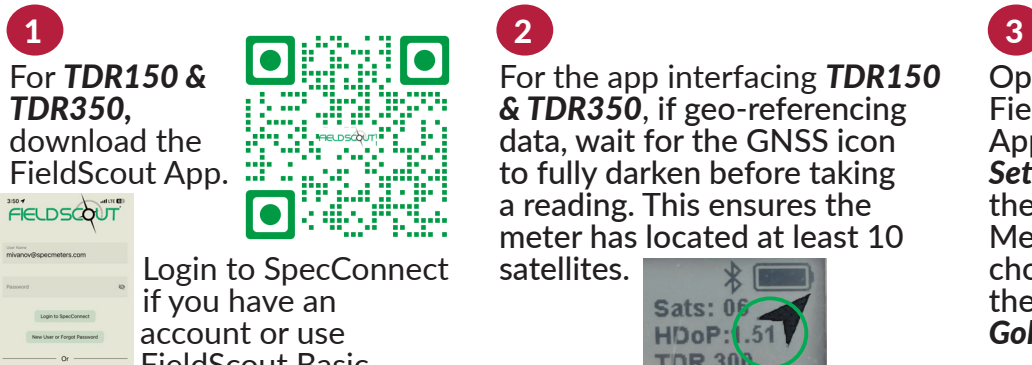

 FieldScout Basic without signing in.

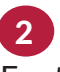

For the app interfacing *TDR150 & TDR350*, if geo-referencing data, wait for the GNSS icon to fully darken before taking a reading. This ensures the meter has located at least 10 satellites.

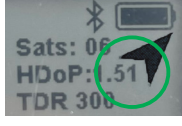

Open the **FieldScout** App, select *Settings* from the Home Menu and choose the *App Mode: Golf or Farm.*

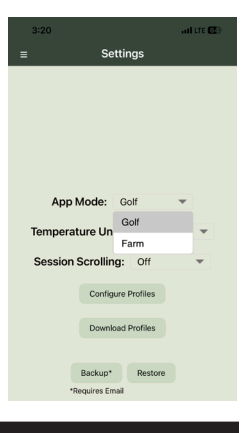

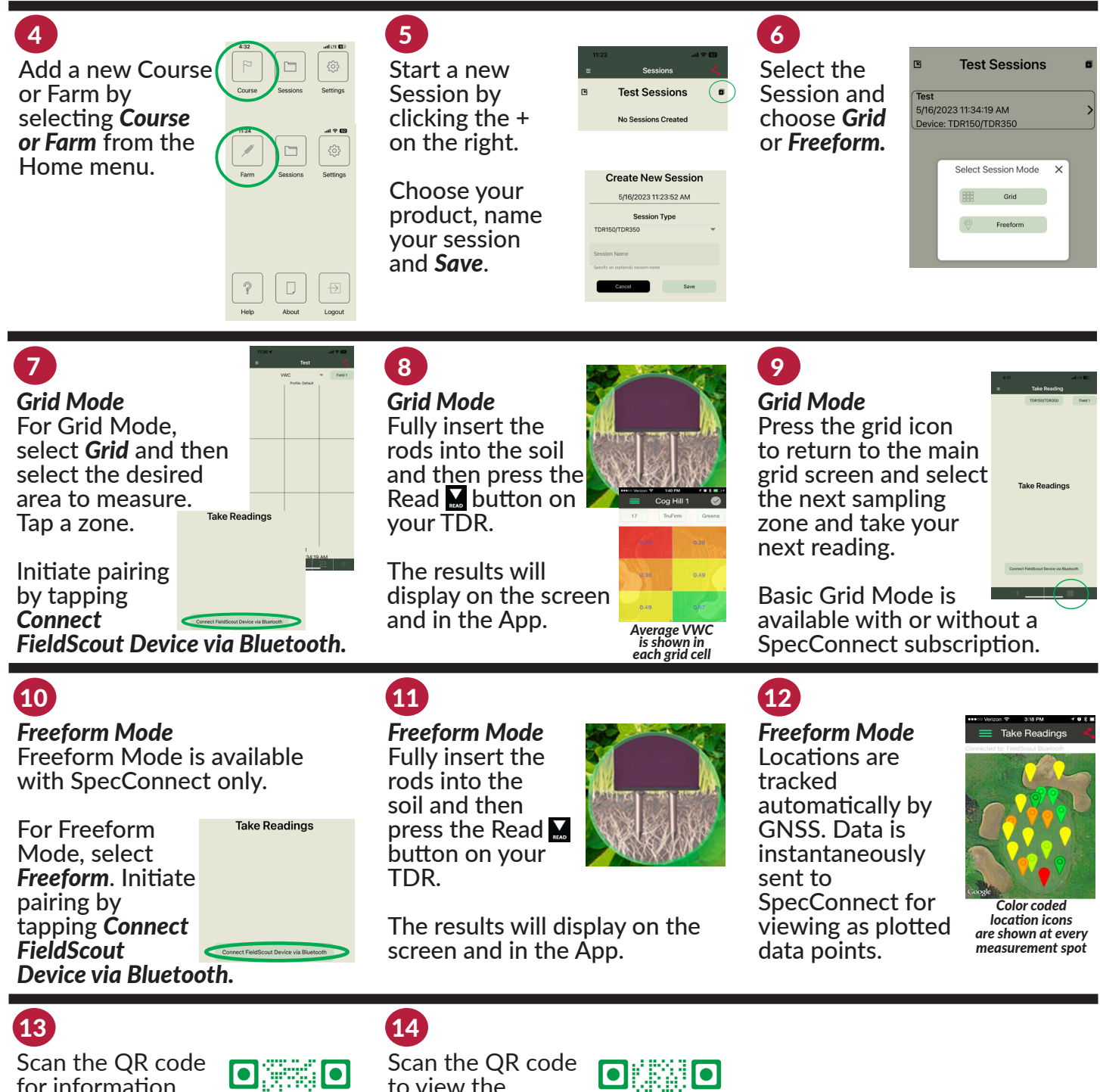

for information A. on the TDR350, TDR250 and TDR150 meters and to download

their detailed product manuals.

w lo

to view the FieldScout Mobile App user manual for additional details on using the app.

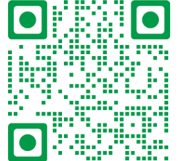

800.248.8873 815.436.4440 specmeters.com